## คู่มือการใช้บริการระบบ E-services

## ขั้นตอน / วิธีการกรอกแบบคำร้อง ผ่านช่องทางการยื่นแบบแจ้งขอใช้บริการระบบ E-services ของเทศบาลตำบลเกวียนหัก

1.เข้าผ่านระบบ Browser เช่น Internet Explorer , Google Chrome , Firefox , Opera , Safari เป็นต้น ๒.ไปที่ช่อง URL พิมพ์ http://www.kwianhug.go.th แล้วกดปุ่ม Enter จะเข้าหน้าเว๊บไซด์เทศบาลตำบล เกวียนหัก

3.ไปคลิกเข้าที่เมนู E-Service

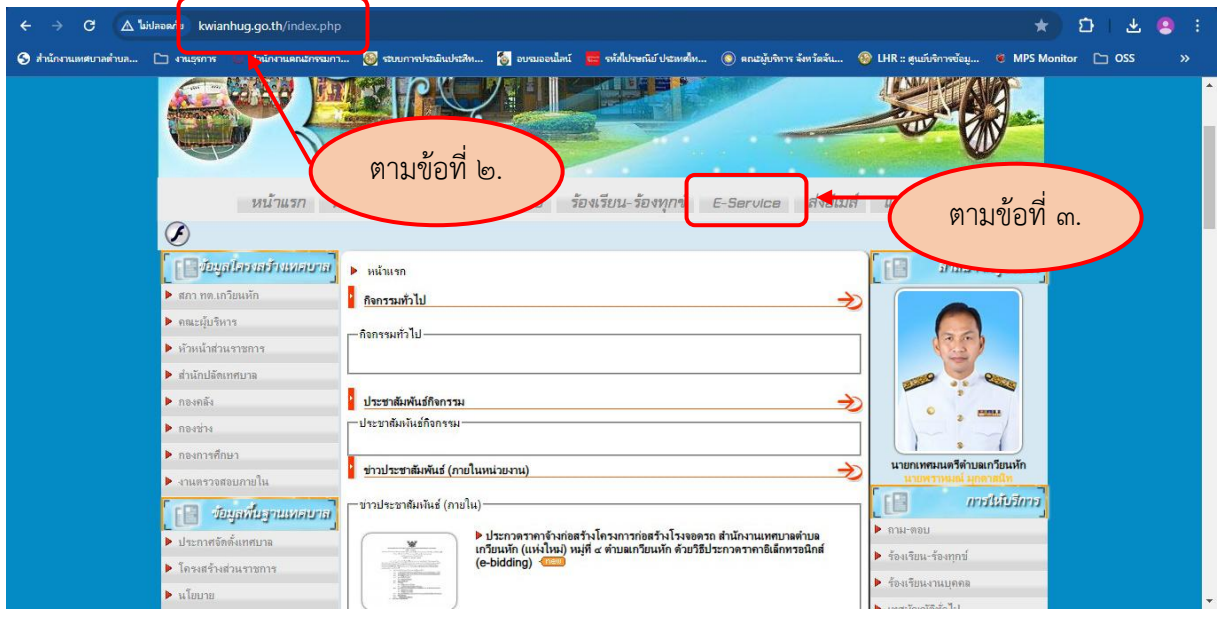

4.ท่านจะเข้าสู่ระบบการให้บริการ E-Services

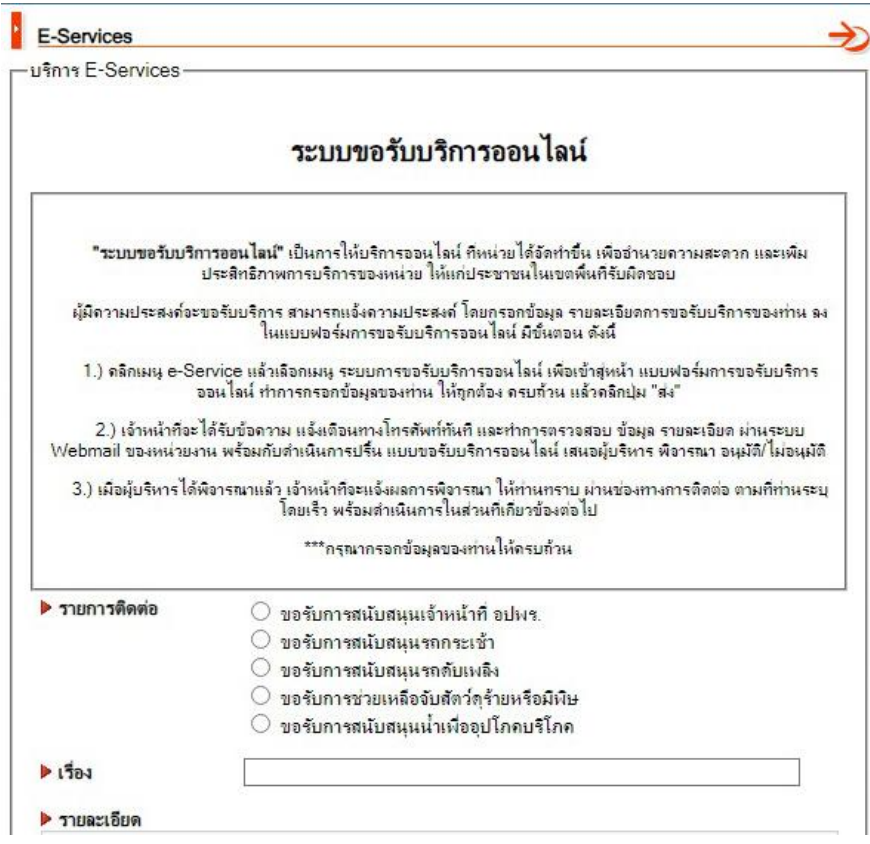

5.เลือกรายการติดต่อเพื่อขอรับบริการในระบบ E-Services โดยคลิกในวงกลมข้อที่ต้องการ

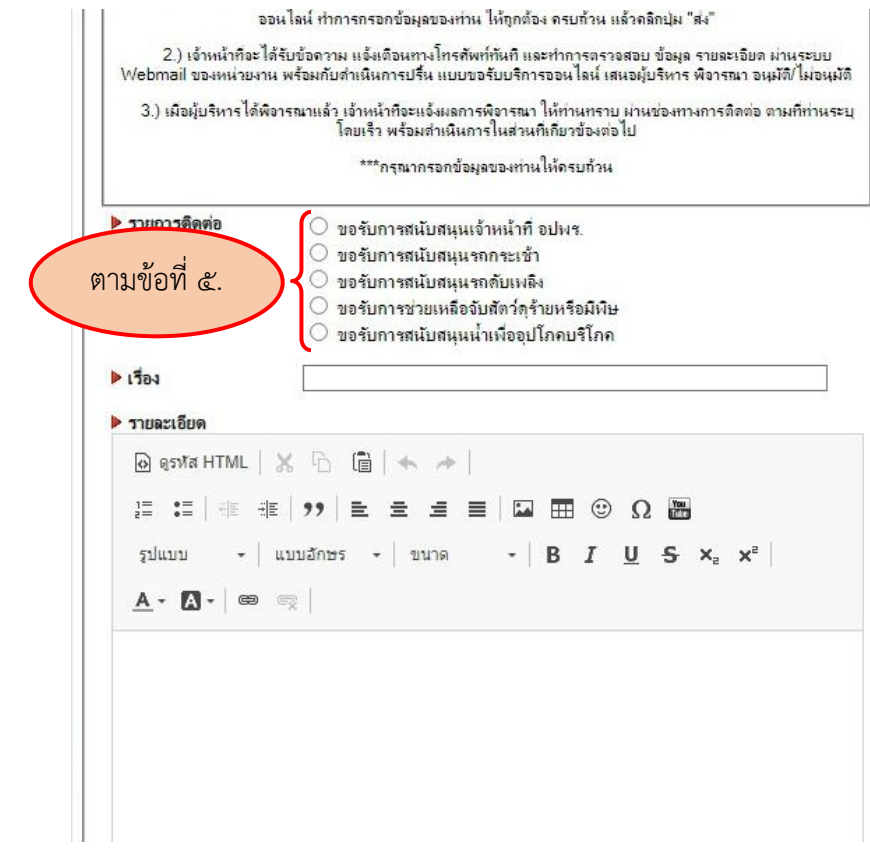

6.พิมพ์เรื่องที่ต้องการขอรับบริการ 7.พิมพ์รายละเอียดที่ต้องการ

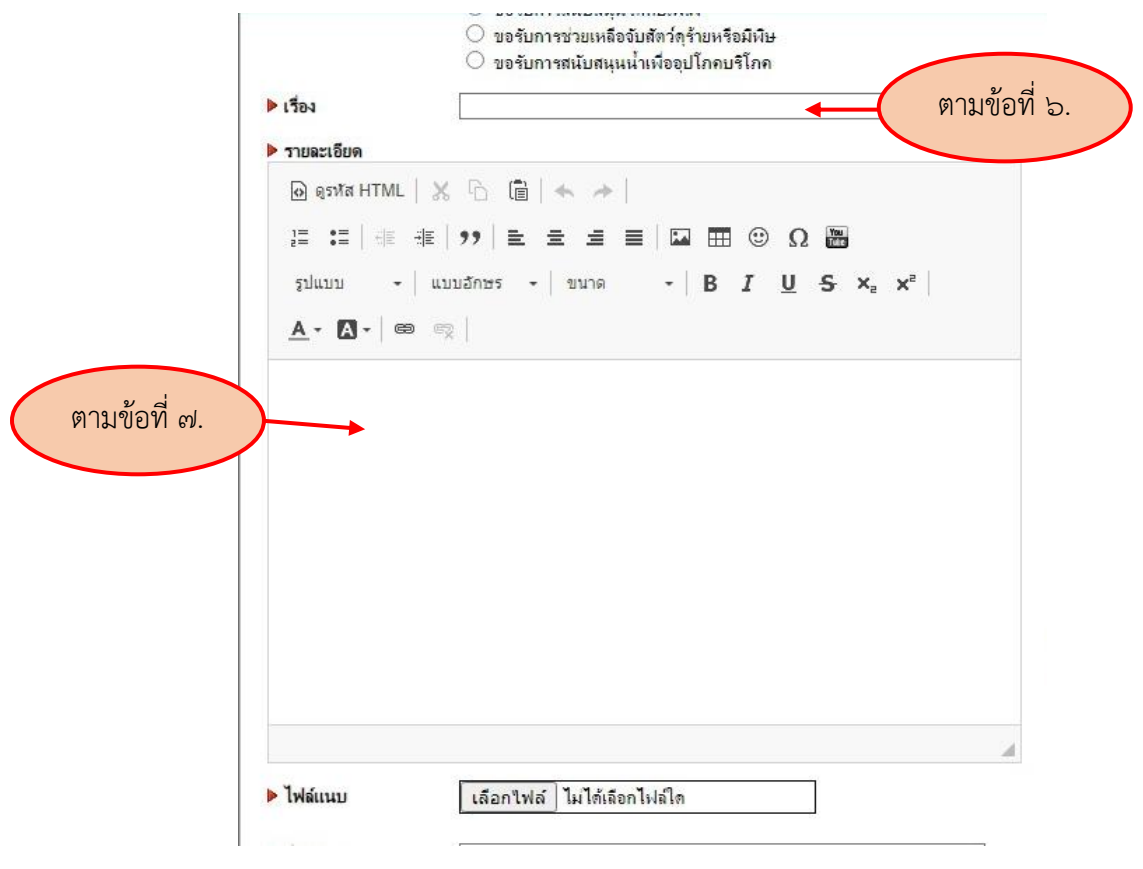

8.หากมีไฟล์ดิจิตอลแนบ สามารถแนบไฟล์ได้ โดยกด เลือกไฟล์ แล้วเลือกไฟล์ที่ต้องการจะแนบด้วย ๙.ชื่อผู้ติดต่อ ให้ใส่ คำนำหน้าชื่อและนามสกุล ของผู้ติดต่อ

10.โทรศัพท์ ให้ใส่ เบอร์โทรศัพท์ที่สามารถติดต่อได้ของผู้ติดต่อ

11.อีเมล์ ให้ใส่ อีเมล์ของผู้ติดต่อ

 $\,$ ๑๒.กรอกรหัสลับลงไปในช่อง  $\Box\,$  โดยดูรหัสลับดังกล่าวได้จากช่อง รหัสลับ เพื่อเป็นการยืนยันว่าเป็นบุคคลที่ มีความประสงค์ใช้ช่องทางระบบ E-Service ดังกล่าว

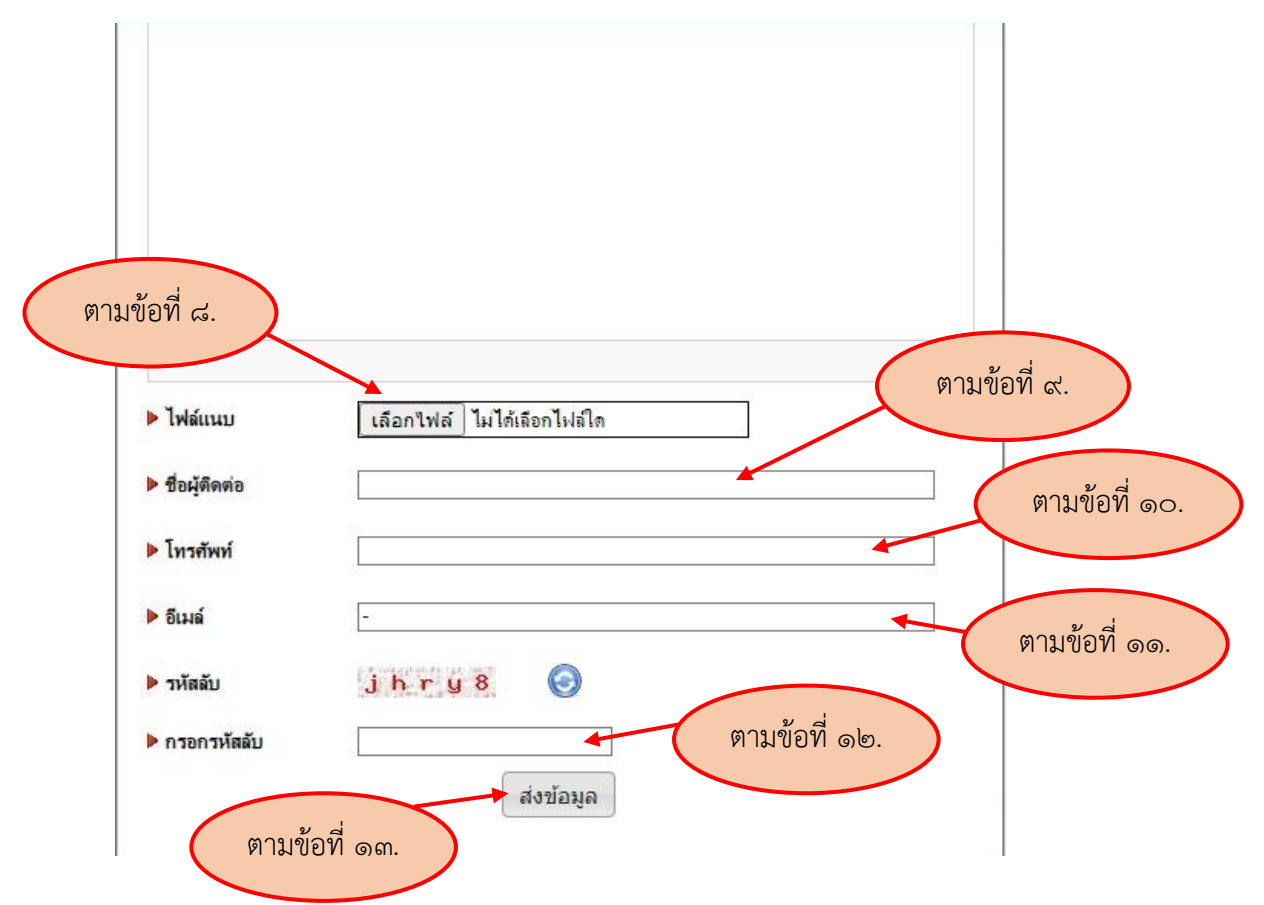

13.กดปุ่ม ส่งข้อมูล เพื่อยืนยันในการส่งข้อมูลให้กับเจ้าหน้าที่ได้รับทราบเรื่อง

หมายเหตุ : ผู้ยื่นติดต่อเพื่อขอรับบริการในระบบ E-Services ต้องอ่านและทำความเข้าใจให้จัดเจนก่อนส่ง ้คำขอ และหากต้องการสอบถามข้อมูลเพิ่มเติมสามารถสอบถามได้ที่เจ้าหน้าที่ของเทศบาลตำบลเกวียนหัก ทางโทรศัพท์หมายเลข o๓๙-๔๙๓๑๙๔